## CIRCULAR 60 DE 2017

(diciembre 7)

<Fuente: Archivo interno entidad emisora>

## MINISTERIO DE RELACIONES EXTERIORES

Bogotá, D.C.,

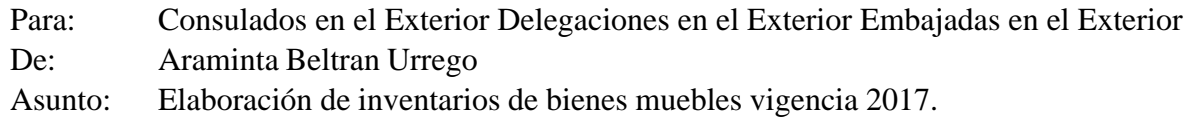

Respetados Jefes:

De conformidad con los artículos 209 y 269 de la constitución Política, la ley 87 de 1993, la resolución 222 de julio 5 de 2006 y 356 de septiembre 5 de 2007 de la Contaduría General de la Nación y del artículo 9 de la Resolución 0213F de febrero 23 de 2013 del Ministerio de Relaciones Exteriores; de manera atenta me permito solicitar el registro del inventario de bienes muebles de la vigencia 2017, de cada una de las Misiones y Oficinas Consulares conforme con lo establecido en el manual del aplicativo SIGUEME; de la siguiente forma:

- Imprimir códigos de barras de bienes asignados en el inventario de la misión u oficina consular, desde el aplicativo SIGUEME con el usuario autorizado, entrando por la opción de autoadhesivos e imprimir autoadhesivos

- Instalar el acceso a Cliente inventario para lectoras de códigos de barras; mediante el aplicativo SIGUEME, con la siguiente ruta; levantamiento, buscar, misión, actualizar lectora, descargar aplicación, guardar, ejecutar el archivo Setup.exe y completar la instalación.

- En el SIGUEME; Actualizar la base de datos para las lectoras de códigos de barras con esta ruta; levantamiento, actualizar lectora, buscar, aceptar, dar clic en actualizar lectora, guardar el archivo que por defecto se denomina "catalogo".

- Luego se guarda el archivo catalogo en el aplicativo que se instaló en el segundo paso "Cliente Inventario"; dando clic en; Configuración, actualizar lectora, se escoge el archivo catalogo y se da aceptar.

- Realizar lectura de los códigos de barras mediante lectora de código de barras en el aplicativo Cliente Inventario, dando clic en nuevo levantamiento; y esto genera un Excel donde se ve reflejado cada elemento leído por la lectora.

- Una vez se finalice la lectura de los códigos de barras se guarda el archivo, dando clic en guardar levantamiento, guardar como (se da nombre al archivo).

- En el aplicativo SIGUEME se validan y verifican los elementos en la siguiente ruta; levantamiento, cargue de archivo, nuevo, se selecciona el archivo del paso anterior, le damos abrir y aceptar. Si la validación es exitosa aparece el siguiente mensaje: "archivo de levante de inventario ha sido validado exitosamente".

- Por último, se confirma el levantamiento en el menú principal del SIGUEME, dando clic en el

siguiente orden; Levantamiento, buscar, aceptar; se despliega una lista con los datos del levantamiento; se da clic sobre esta, se da clic en la opción editar, confirmar y finalmente se escoge el botón aceptar, dejando el informe en estado confirmado.

En el desarrollo de esta labor es posible que aparezcan bienes sobrantes, los cuales deben ser reportados dentro de la misma hoja de Excel del aplicativo SIGUEME, indicando las características, cantidad y valor unitario para su registro en la contabilidad. En el caso de existir elementos faltantes, se solicita la justificación por escrito de tal hecho.

El informe final de inventarios deberá ser entregado a más tardar el día 22 de diciembre del presente año, con el fin de dar cumplimiento a la información presentada en los estados financieros de cierre de vigencia 2017.

Para finalizar, se recomienda tener presente que todos los bienes muebles deben llevar el código de barras correspondiente y la fotografía del mismo debe estar en el aplicativo SIGUEME.

Cualquier inquietud se podrá comunicar vía electrónica, a los correos electrónicos; gabriel.sanchez@cancilleria.gov.co,

norma.vargas@cancilleria.gov.co,

Jhon.Ruiz@cancilleria.gov.co

Cordialmente,

ARAMINTA BELTRAN URREGO

Secretaria General

 $\Box$ 

Disposiciones analizadas por Avance Jurídico Casa Editorial Ltda. Normograma del Ministerio de Relaciones Exteriores ISSN 2256-1633 Última actualización: 15 de enero de 2024 - (Diario Oficial No. 52.621 - 27 de diciembre de 2023)

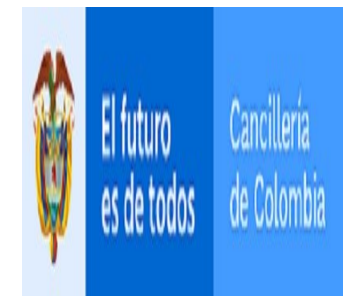